## Objective – Gateway Links

- > This is used to add content that makes up the gateway column/cell
- > To Present aggregated data to the end user

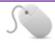

## How To-Add Gateway Links

## The Links section is usually a subsection.

1. Expand the section corresponding to the Gateway you want to modify. (See fig:1)

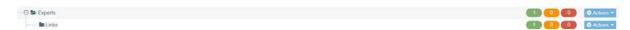

Figure 1: Links appearing as a subsection of a gateway called "experts"

- 2. Select "Add Content" from the dropdown menu. (See fig:2)
- 3. On the list of templates available to you, locate and click "Gateway Links". (See fig:3)
- 4. Enter the Column/Cell Name (used as a heading), select Image\*, add a link list or supporting text. (See fig:4)
- 5. Select the **cell size** to control the size of the gateway cells as shown on **fig. 5**.
- 6. Sometimes the gateway links to more details and one has to select section link as shown on **fig. 6**.
- 7. Click the drop down next to "Save changes", click "Save changes and Approve"

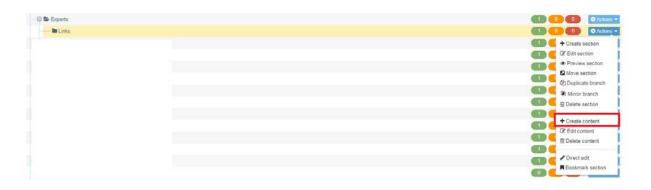

Figure 2: Selecting the 'add content' option on the dropdown menu

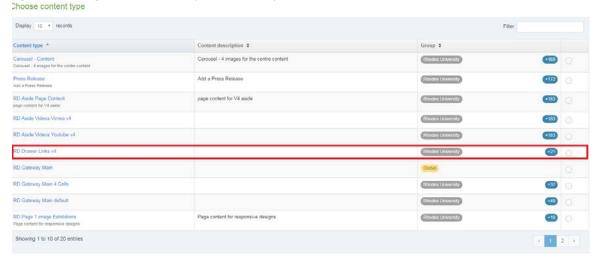

Figure 3: Selecting the template from the list

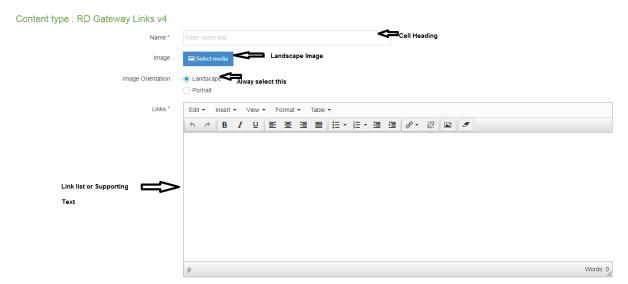

Figure 4: The template elements

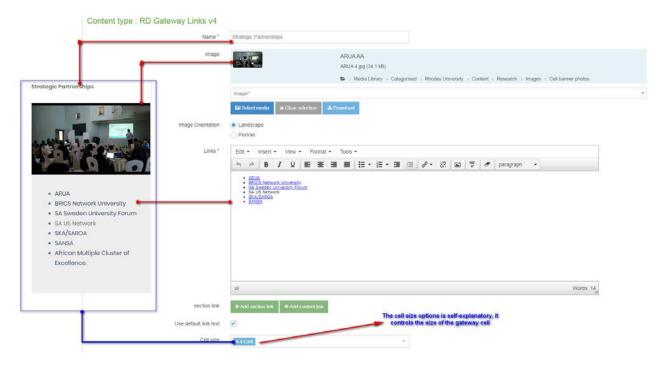

Figure 5: Gateway Links template mapping

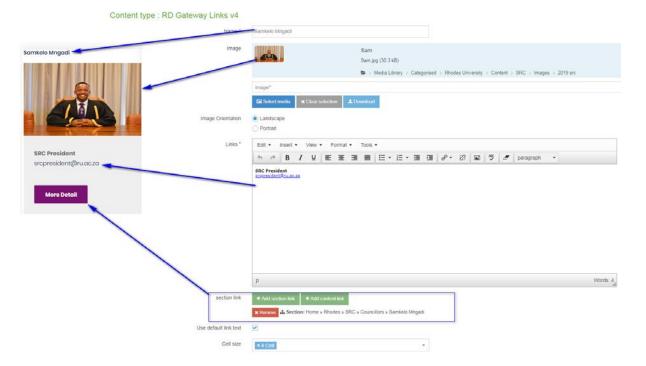

Figure 6: Gateway links template linked to a section with more details